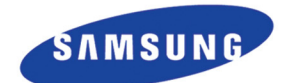

SAMSUNG

 $\circ$ 

Media Receiver **Samsung SMT-7020S** 

# Bedienungsanleitung

 $0000$ 

### **COPYRIGHT**

Diese Bedienungsanleitung ist Eigentum der SAMSUNG Electronics Co., Ltd. und durch Urheberrechte geschützt.

Keine der darin enthaltenen Informationen darf ohne ausdrückliche, schriftliche Genehmigung der SAMSUNG Electronics Co., Ltd. weder kopiert noch übersetzt, abgeschrieben oder in irgendeiner Form zu kommerziellen Zwecken Dritten zugänglich gemacht werden.

### **HANDELSMARKEN/WARENZEICHEN**

In dieser Bedienungsanleitung erwähnte Handelsmarken und/oder eingetragene Warenzeichen sind Eigentum der entsprechenden Unternehmen.

Im Verlauf der Produktpflege kann diese Bedienungsanleitung ohne weitere Benachrichtigung geändert werden.

Für weitere Informationen über die aktualisierte Bedienungsanleitung oder den darin vorliegenden Inhalt, wenden Sie sich an Ihren autorisierten SAMSUNG Händler.

**http://www.samsungdocs.com** 

# **Sicherheitshinweise**

Zur Sicherheit Ihres Produktes und dessen störungsfreien Betriebes lesen Sie bitte die folgenden Hinweise zur Installation und Bedienung.

# **Generell verwendete Hinweise**

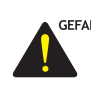

### GEFAHR **GEFAHR**

 Folgen Sie unbedingt diesen Hinweisen und Vorgehensweisen, um sich vor körperlichem Schaden oder Tod zu bewahren.

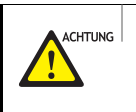

### **ACHTUNG**

 Folgen Sie diesen Hinweisen und Vorgehensweisen, um Störungen des Dienstes und Schäden am Gerät zu vermeiden.

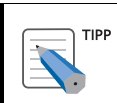

#### **TIPP**

Hier finden Sie zusätzliche Informationen.

# **Symbole**

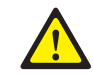

#### **ACHTUNG**

Lassen Sie hier generell Vorsicht walten.

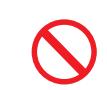

### **EINSCHRÄNKUNG**

Weist auf ein untersagtes Vorgehen für dieses Produkt hin.

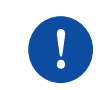

### **ANWEISUNG**

Weist auf das Durchführen einer besonders benötigten Aktion hin.

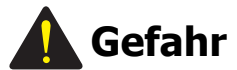

**Berühren Sie das Steckernetzgerät nicht mit nassen Händen.** 

Vorbeugung vor Elektroschocks.

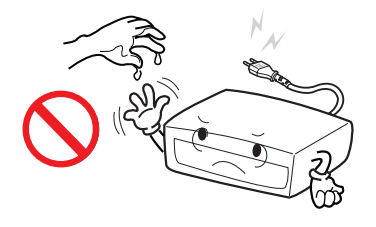

**Stellen Sie das Gerät nicht in staubiger oder feuchter Umgebung oder in der Nähe von Wärmequellen (z. B. Heizung, brennenden Zigaretten, etc.) auf.** 

#### Vorbeugen vor Brandgefahr und Elektroschocks.

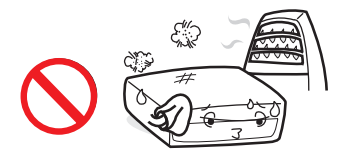

**Stecken Sie das Netzkabel fest in die Wandsteckdose.** 

Vorbeugen vor Brandgefahr.

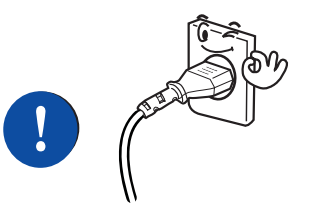

**Stecken Sie nicht mehrere Geräte an eine Stromquelle (Mehrfachsteckdose).** 

Vorbeugen vor Brandgefahr.

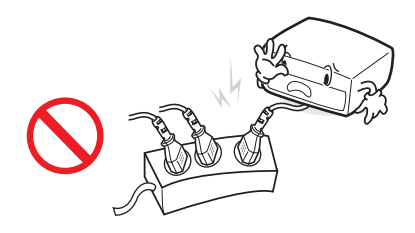

**Legen Sie gebrauchte Batterien nicht in die Nähe von Feuer.** 

Vorbeugen vor Explosionsgefahr.

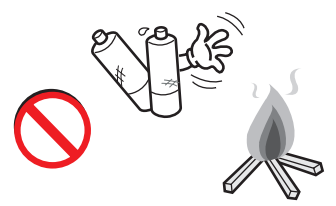

**Halten Sie die Batterien der Fernbedienung von Kleinkindern fern, um zu verhindern, dass sie die Batterien in den Mund stecken.** 

Nach dem Lecken an Batterien können Kleinkinder Zeichen von Erbrechen zeigen.

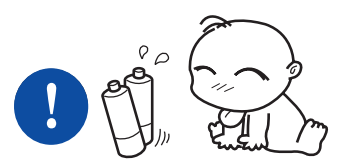

**Ziehen Sie den Netzstecker bei Gewitter oder wenn die SMT-7020S längere Zeit nicht genutzt wird.** 

Vorbeugen vor Brandgefahr und Elektroschock.

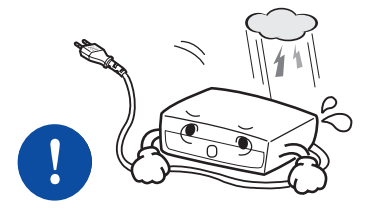

**Sollte das Gerät seltsame Geräusche machen, Geruch oder Rauch entwickeln, ziehen Sie sofort den Netzstecker und rufen Sie den Kundendienst.** 

Vorbeugen vor Brandgefahr und Elektroschock.

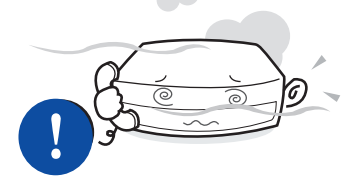

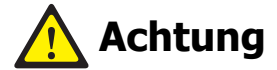

**Stellen Sie das Gerät entsprechend den Anweisungen der Gebrauchsanleitung auf.** 

Vorbeugen gegen Fehlfunktion und Verkürzung der Lebensdauer.

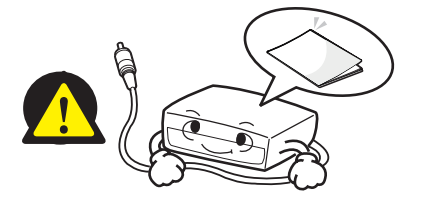

**Stellen Sie keine schweren Gegenstände auf das Gerät.** 

### Das könnte das Gerät beschädigen.

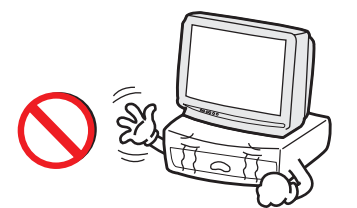

**Stellen Sie das Gerät nicht auf eine wackelige Unterlage.** 

Vorbeugen gegen Herunterfallen des Gerätes.

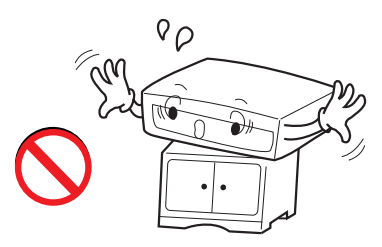

**Schalten Sie das Gerät während eines S/W Upgrades nicht aus.** 

Dadurch wird das Gerät ausgeschaltet und der Upgrade abgebrochen.

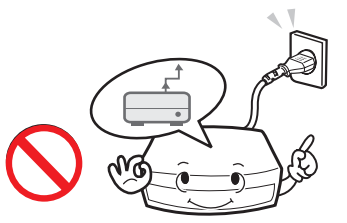

**Reparieren oder ändern Sie das Gerät nicht eigenmächtig.** 

### Eigenmächtige Reparaturen können das Gerät beschädigen.

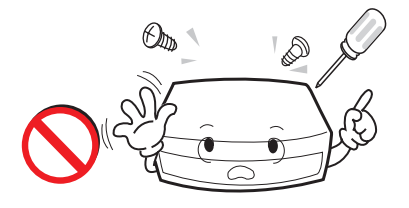

**Reinigen Sie das Gerät nicht mit Chemikalien, wie Wachs, Benzin, Alkohol, Verdünner, Insektiziden, Luftreinigern oder Lösungsmitteln.** 

Das kann zu Verfärbungen oder Schäden am Produkt führen.

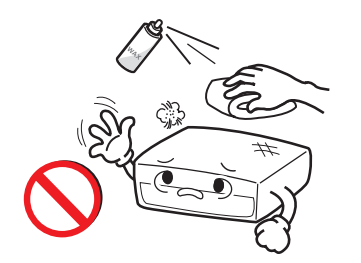

**Schützen Sie die Fernbedienung vor Stößen.** 

Starke Stöße können die Fernbedienung beschädigen.

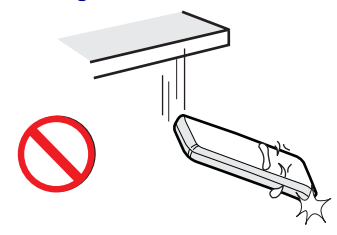

**Ersetzen Sie Batterien nur mit gleichartigen.** 

Sonst könnte es sein, dass die Fernbedienung nicht mehr richtig arbeitet.

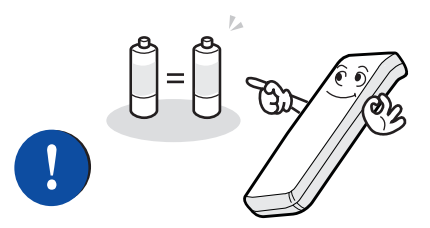

# **Inhaltsverzeichnis**

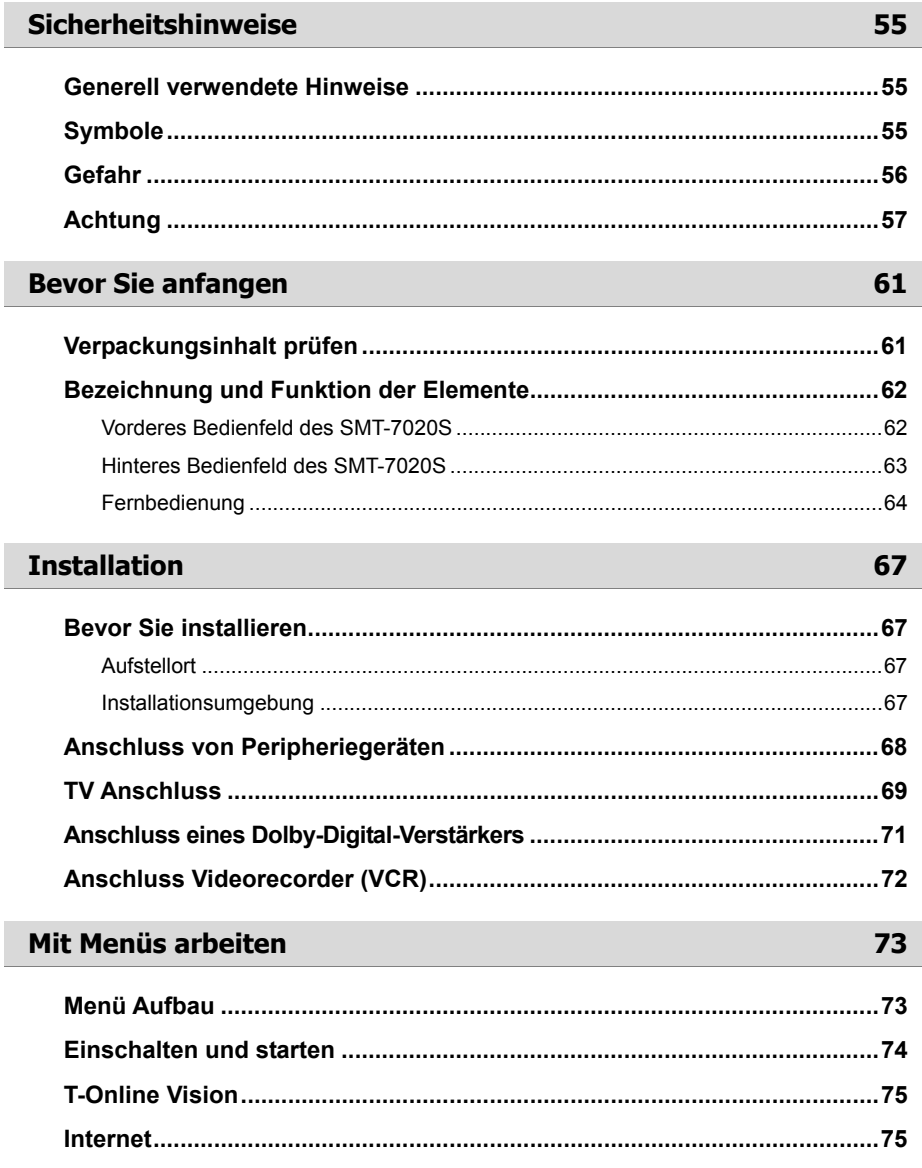

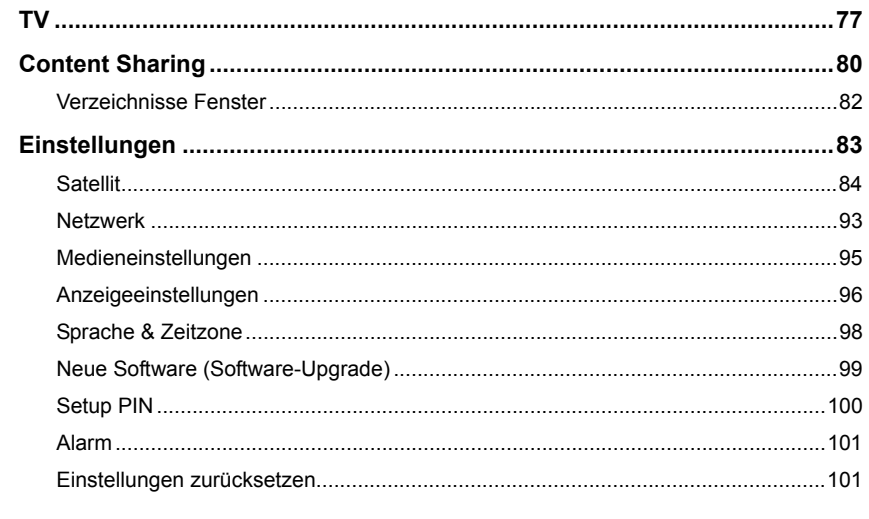

### Selbsthilfe bei Störungen

102

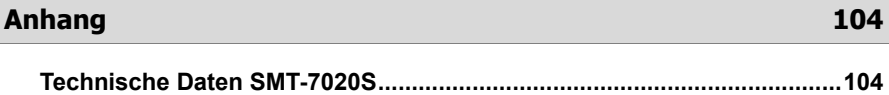

# **Bevor Sie anfangen**

# **Verpackungsinhalt prüfen**

Prüfen Sie, ob alle unten abgebildeten Teile in der Verpackung enthalten sind.

Sollte eines der Teile defekt sein, nehmen Sie Kontakt mit dem Fachhändler auf.

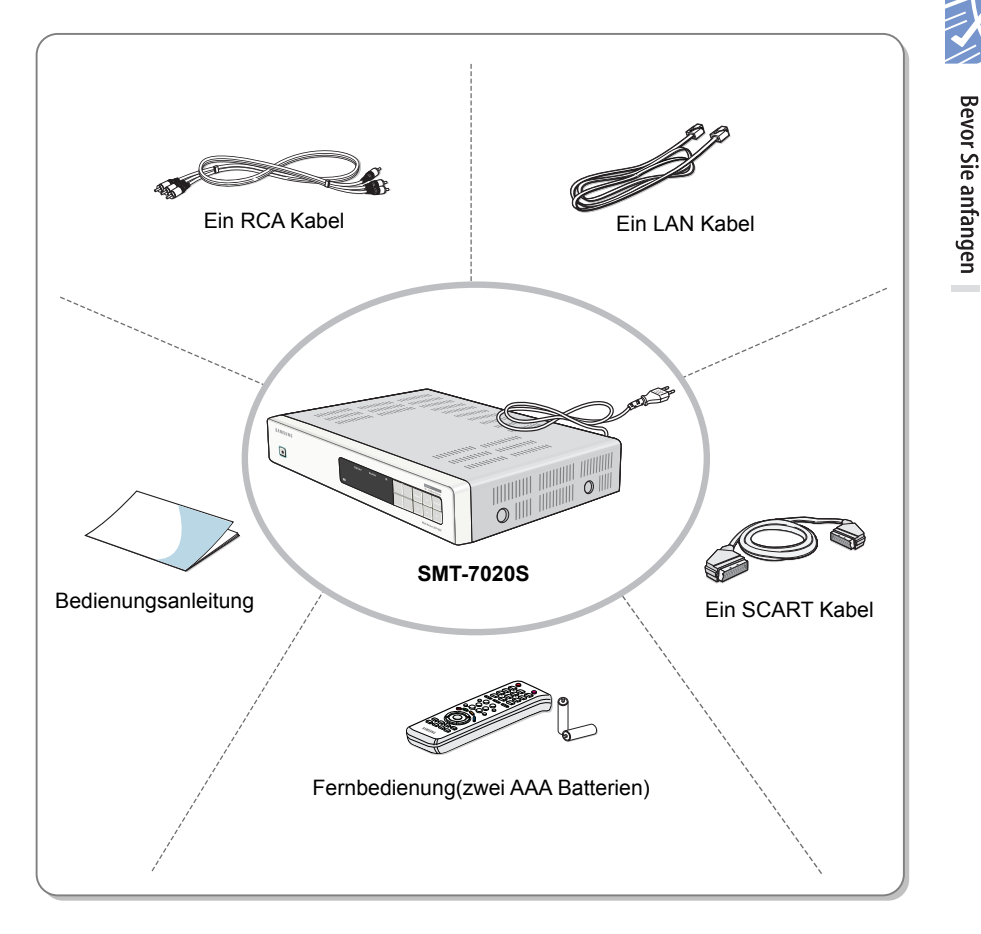

# **Bezeichnung und Funktion der Elemente**

Dieser Abschnitt benennt die Elemente der Vorder-und Rückseite des SMT-7020S und beschreibt deren Funktion.

# **Vorderes Bedienfeld des SMT-7020S**

Die Tasten und LED der Vorderseite werden unten beschrieben:

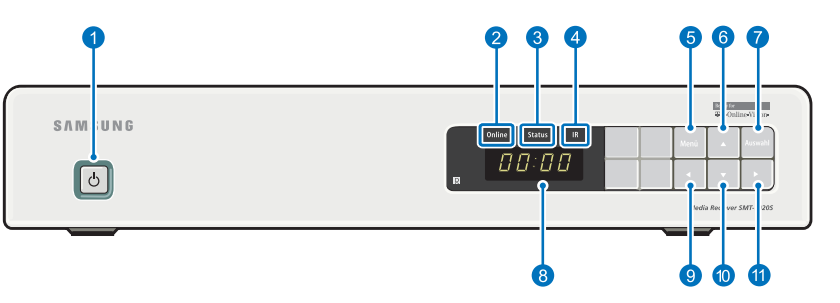

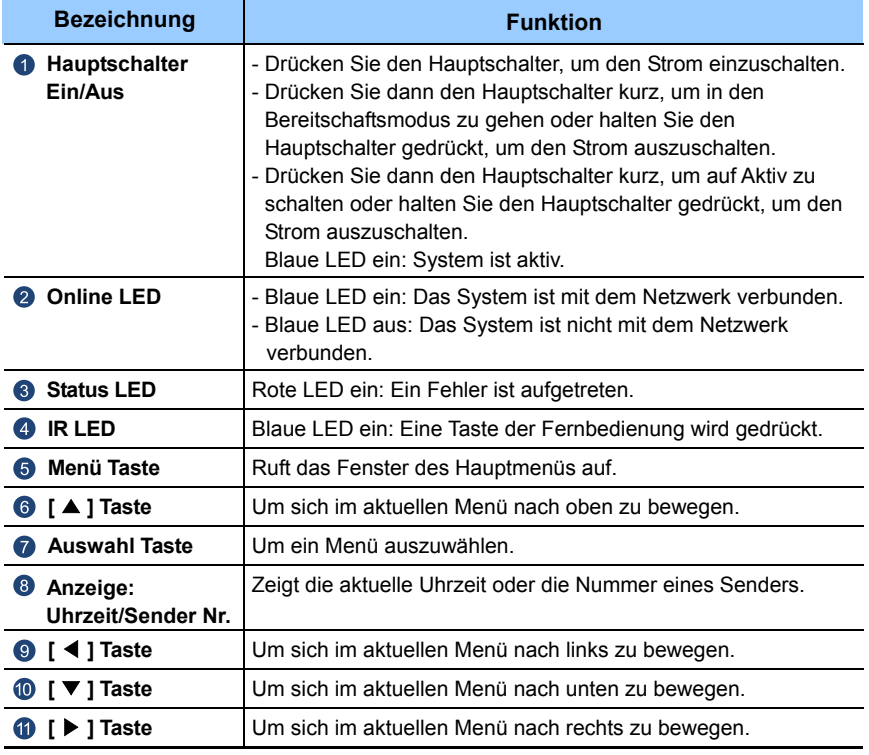

**Breater** 

່ຊ

 $\bigodot$ **Brown** 

 $\bigodot$ **LOOP OUT** 

# **Hinteres Bedienfeld des SMT-7020S**

THE REAL PROPERTY.

Die Bezeichnungen und Funktionen der Buchsen der Rückseite werden unten beschrieben:

 $\bigodot$ 

 $\odot$ **Esponsor** 

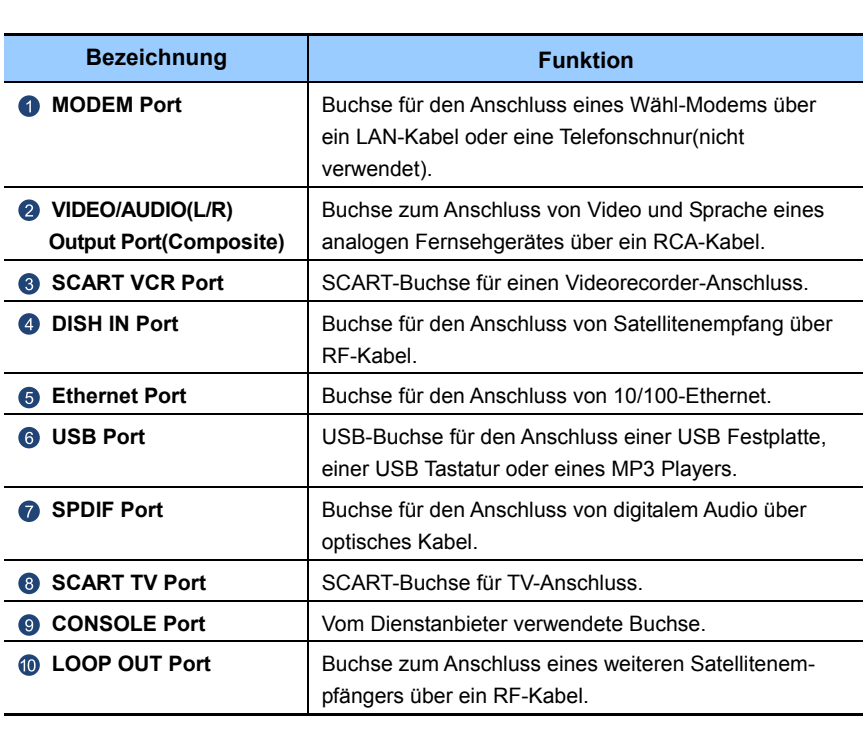

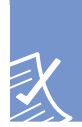

# **Fernbedienung**

Die Funktionen der Tasten der Fernbedienung werden unten beschrieben:

Bevor Sie anfangen

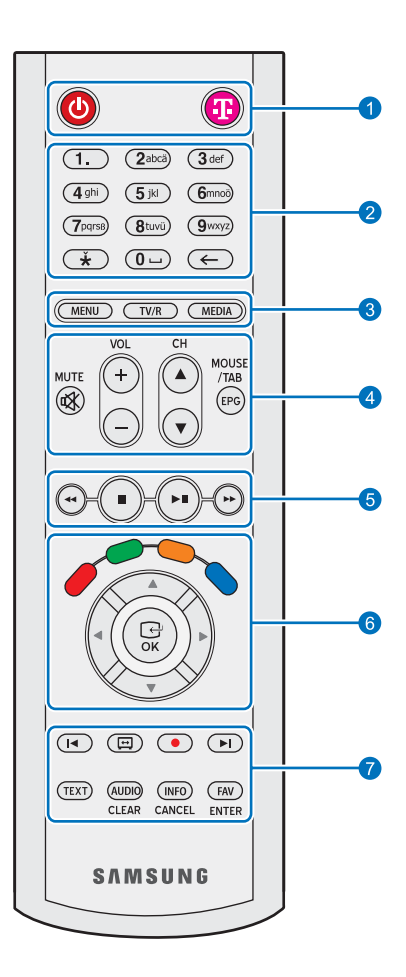

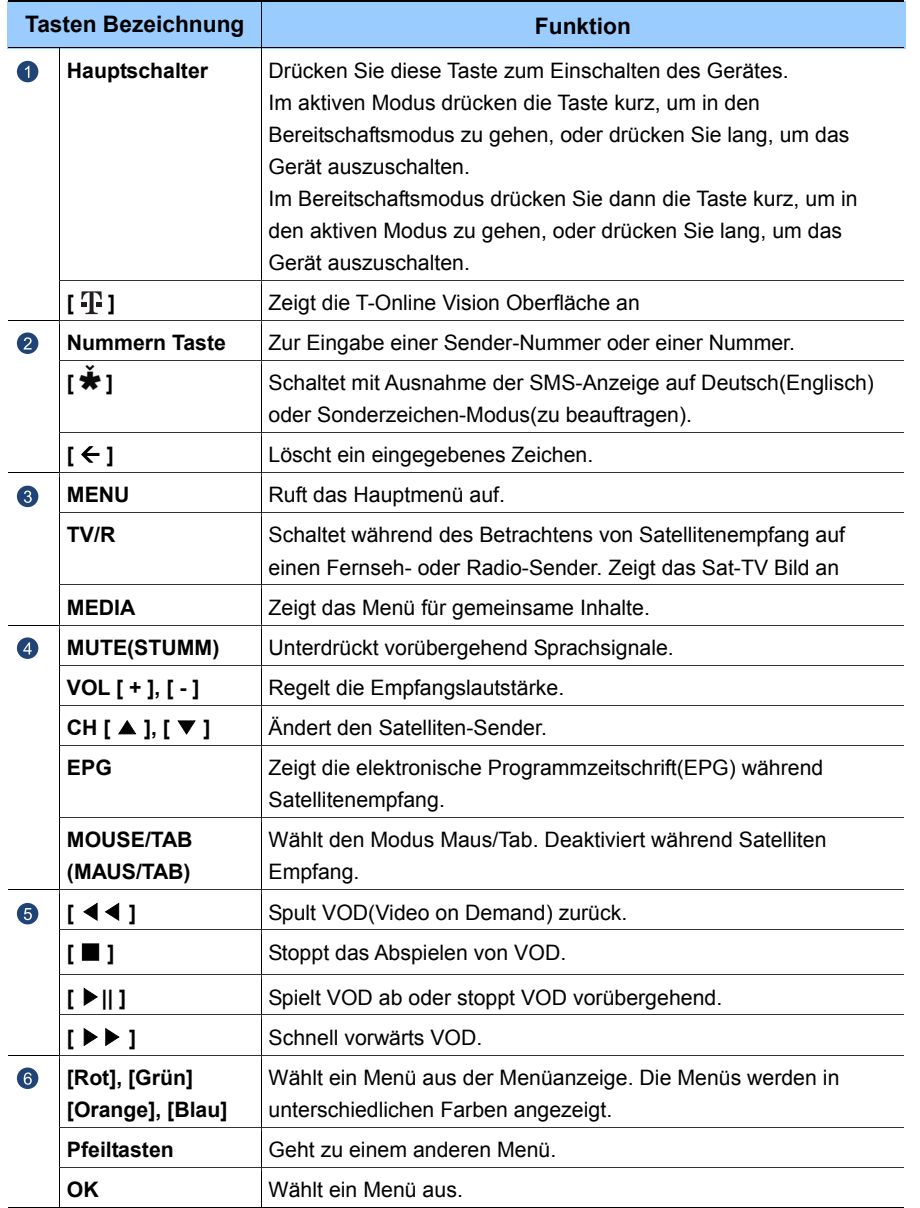

**Example 18 Sevon Sie anfangen** 

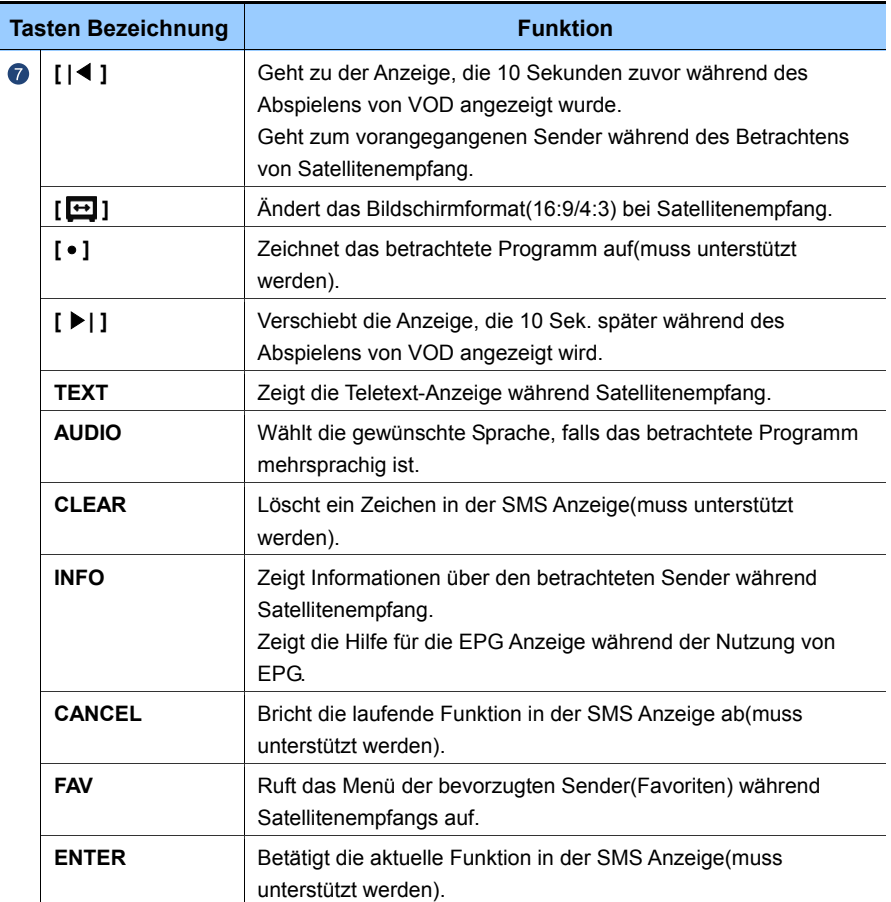

# **Installation**

# **Bevor Sie installieren**

Dieser Abschnitt beschreibt die Voraussetzungen für eine korrekte Installation.

# **Aufstellort**

Die Set-Top-Box SMT-7020S muss an einem Ort mit gleichbleibender Wärme und Feuchtigkeit aufgestellt werden.

# **Installationsumgebung**

- SMT-7020S kann an ein ADSL-Modem im T-Online-Netz angeschlossen werden.
- SMT-7020S kann an einen Router im T-Online-Netz angeschlossen werden.

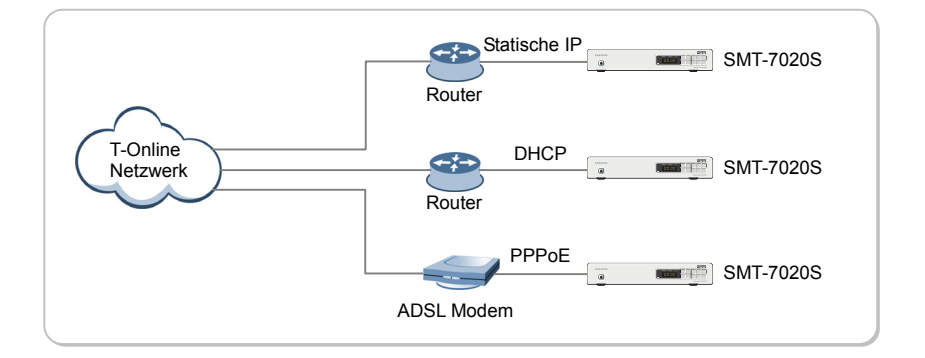

Installation **Installation**

# **Anschluss von Peripheriegeräten**

Wie in der Abbildung unten gezeigt, können TV, Videorecorder, digitales Audio und Satellitenempfang an die SMT-7020S angeschlossen werden.

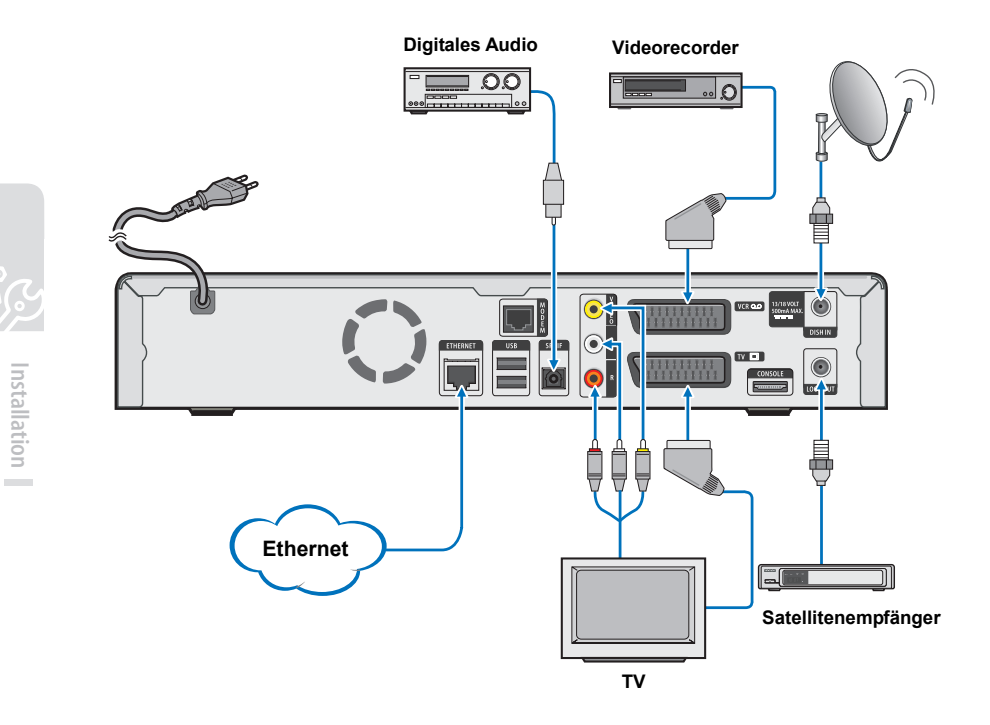

# **TV Anschluss**

Dieser Abschnitt beschreibt das Anschließen der SMT-7020S an einen Fernseher.

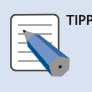

#### **Beachten beim Anschluss an ein Fernsehgerät**

 Schalten Sie den Strom aus und ziehen Sie das Netzkabel, bevor Sie das Fernsehgerät anschließen. Beachten Sie auch die Anleitung des Fernsehgerätes.

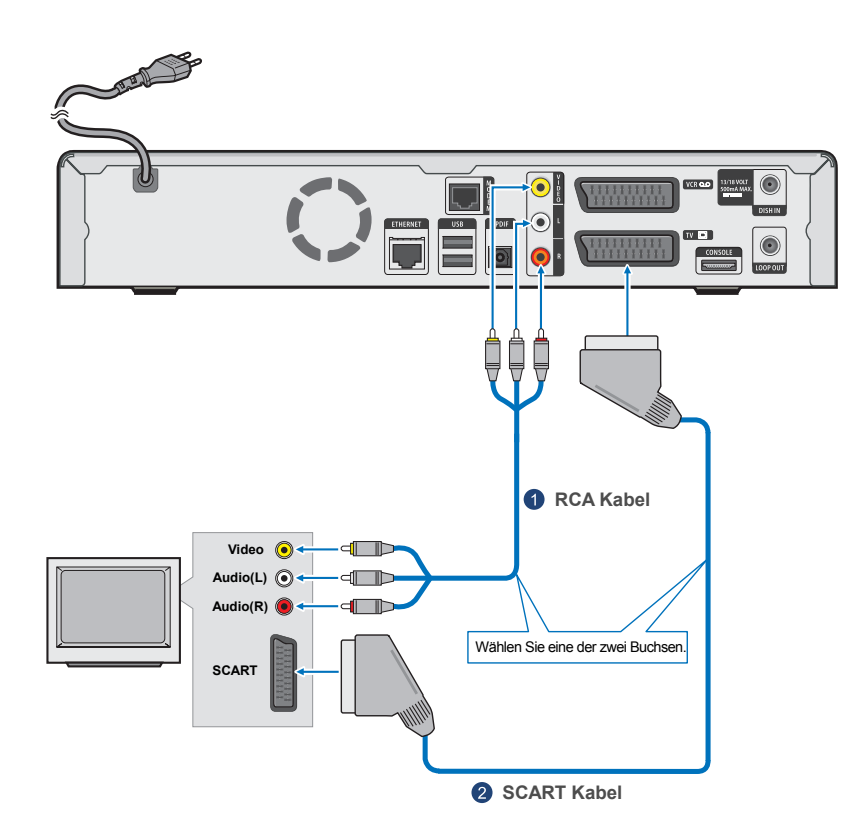

**o**co

Installation **Installation**

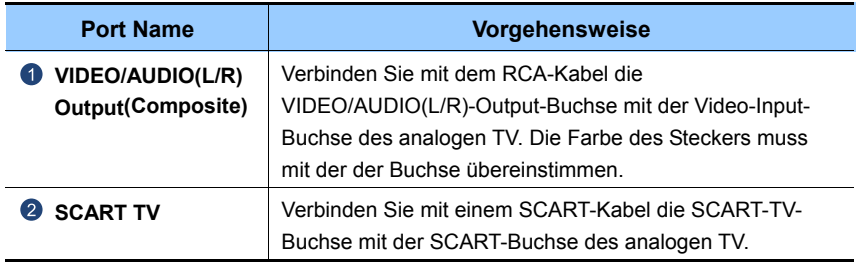

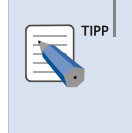

#### **SCART TV Port**

 Verbinden Sie Video mittels SCART Port, falls der anzuschließende Fernseher eine SCART Buchse besitzt. Dadurch erhalten Sie eine bessere Wiedergabequalität.

# **Anschluss eines Dolby-Digital-Verstärkers**

Dieser Abschnitt beschreibt den Anschluss eines Verstärkers mit Dolby Digital Decodierung.

Verbinden Sie das eine Ende des optischen Kabels für digitales Audio mit der Ausgangsbuchse für digitale Sprache und das andere Ende mit der Eingangsbuchse des Dolby-Digital-Verstärkers.

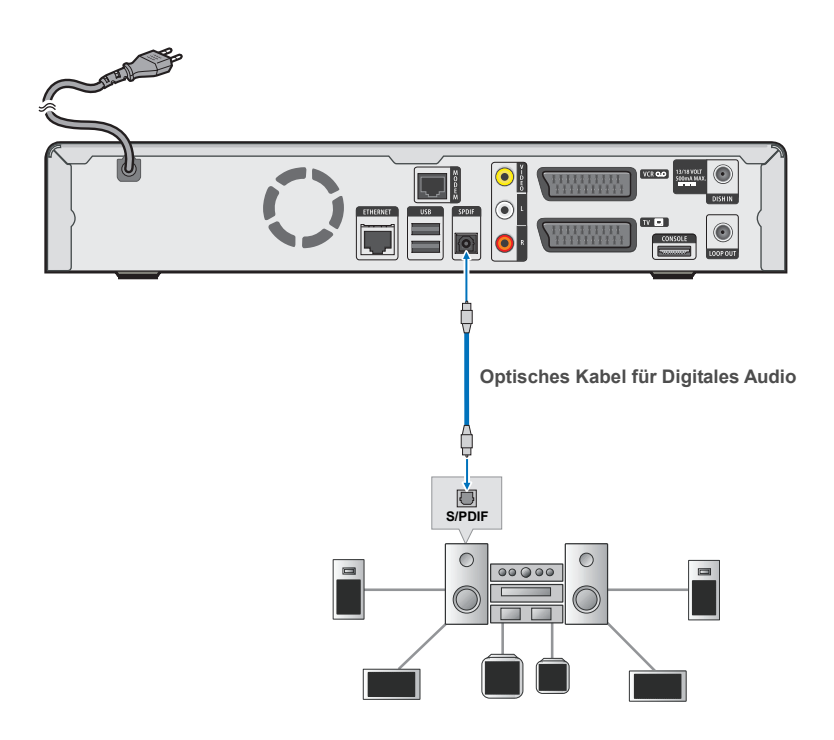

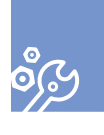

Installation **Installation**

# **Anschluss Videorecorder (VCR)**

Dieser Abschnitt beschreibt das Anschließen eines Videorecorders.

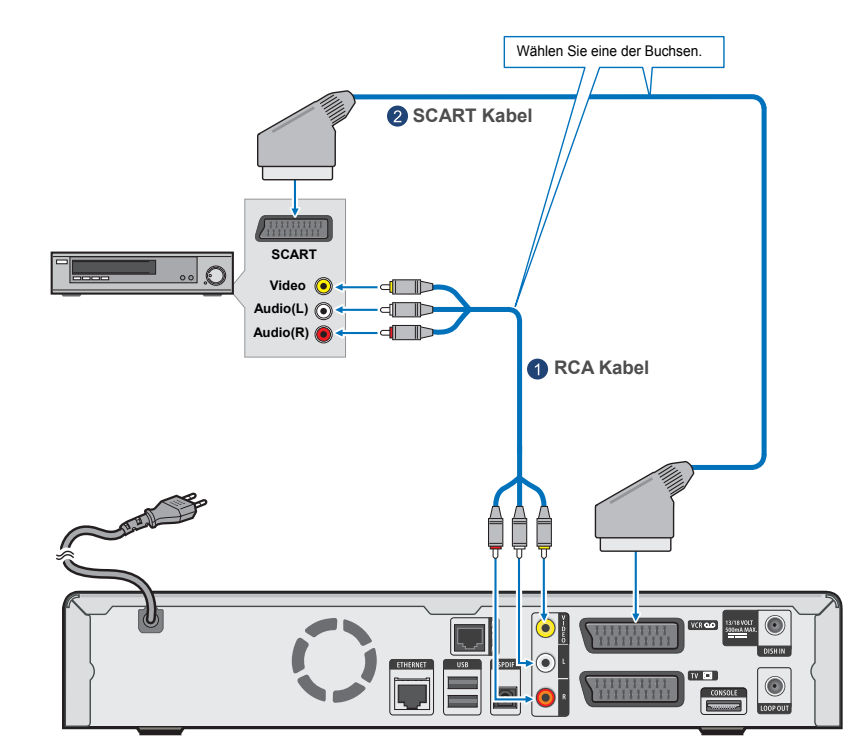

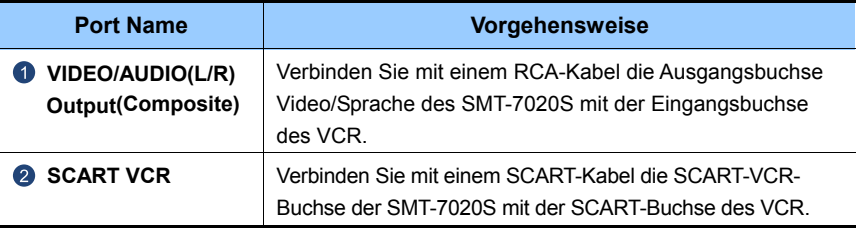

**72** © SAMSUNG Electronics Co., Ltd.

# **Mit Menüs arbeiten**

Dieser Abschnitt zeigt den Aufbau der Menüs des SMT-7020S und wie sie verwendet werden.

# **Menü Aufbau**

Dieser Abschnitt beschreibt den Aufbau des Menüs des SMT-7020S.

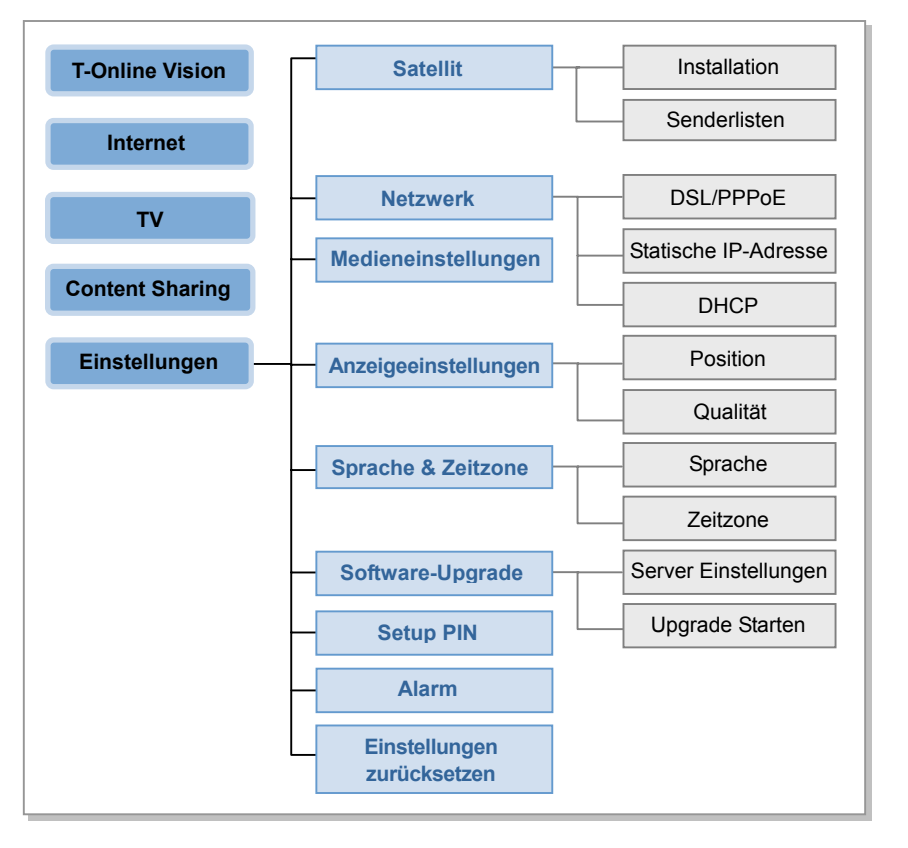

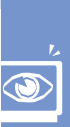

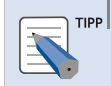

#### **Menü-Einstellungen**

 Erstanwender müssen die Grundeinstellungen der SMT-7020S über das Menü [Einstellungen] im Hauptmenü einstellen.

# **Einschalten und starten**

Dieser Abschnitt beschreibt das Starten.

Drücken Sie die Einschalttaste [Hauptschalter] am vorderen Bedienfeld des SMT-7020S oder an der Fernbedienung. Das Laden wird wie im nebenstehenden Fenster gezeigt.

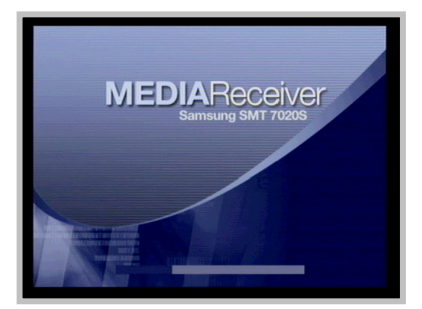

- Daraufhin erscheint die Anzeige für Satellitenempfang.

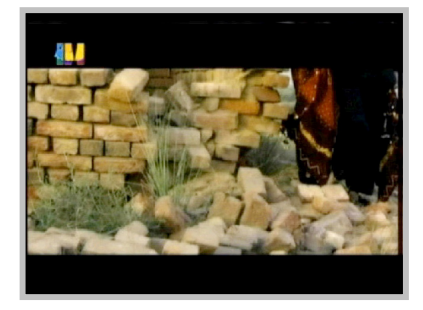

Durch Drücken der Menü-Taste auf dem vorderen Bedienfeld der SMT-7020S oder auf der Fernbedienung erscheint das Hauptmenü, wie nebenstehend angezeigt.

- Gehen Sie zu einem Menü mit den Pfeiltasten [▲/▼] und drücken Sie die [OK] Taste, um das Funktionsmenü zu aufzurufen.

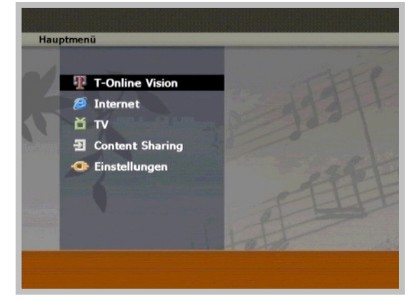

Mo. 11.10.2004 | 16:23 Uhr

# **T-Online Vision**

Mit diesem Menü können Sie die VOD(Video auf Abruf) Dienste von T-Online aufrufen.

 $\mathbf{\ddot{F}} \cdot \cdot$ Online-Vision-

Video on Demand Einrichtungs

### Hauptmenü → **[T-Online Vision]**

- Oder drücken Sie die [T] Taste der Fernbedienung, um das T-Online Vision Fenster anzuzeigen.
- Beachten Sie die enthaltene Broschüre "T-Online Vision", um T-Online Vision zu verwenden.

# **Internet**

Dieses Menü erlaubt das Aufrufen einer Web-Seite durch Eingeben einer URL in den Web-Browser.

### Hauptmenü → **[Internet]**

- Wählen Sie eine Web-Seite mit den Pfeiltasten [▲/▼]. Drücken Sie die [OK] Taste, um auf die gewünschte Web-Seite zu gelangen.
- Ist eine URL nicht aufgeführt, drücken Sie die [rote] Taste, um eine neue URL aufzunehmen.
- Werden mehrere URL aufgeführt, gehen Sie mit der [▲CH▼] Taste zu der gewünschten URL.
- Drücken Sie die [blaue] Taste, um auf das vorherige Menüfenster zu gelangen

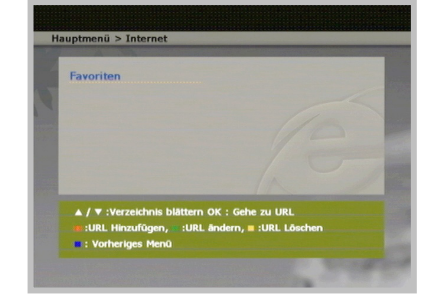

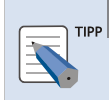

#### **Eine Web-Seite aufrufen**

 Um über die SMT-7020S eine Web-Seite aufzurufen, muss ein Netzwerkkabel an der SMT-7020S angeschlossen und ein Netzwerk eingerichtet sein. Um zu erfahren, wie ein Netzwerk eingerichtet wird, siehe 'Netzwerk' im Menü 'Einstellungen' im Kapitel 'Mit Menüs arbeiten'.

### **URL hinzufügen**

Mit diesem Menü können Sie eine neue URL hinzufügen.

- Drücken Sie die [rote] Taste. Geben Sie den Namen und die URL der gewünschten Web-Seite ein. Drücken Sie dann die [rote] Taste, um die Seite hinzuzufügen.
- Drücken Sie die [blaue]Taste, um auf das vorherige Menüfenster zu gelangen.

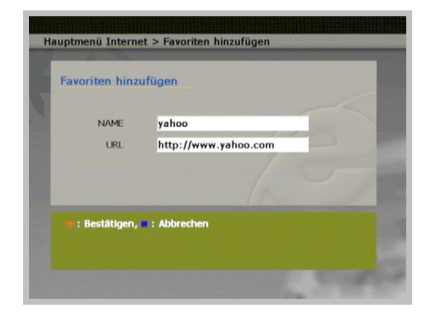

### **URL ändern**

Mit diesem Menü können Sie Namen oder URL einer Web-Seite ändern.

- Wählen Sie die gewünschte URL und drücken Sie die [grüne] Taste, um den Namen oder die URL zu ändern. Drücken Sie dann die [rote] Taste.
- Drücken Sie die [blaue] Taste, um auf das vorherige Menüfenster zu gelangen.

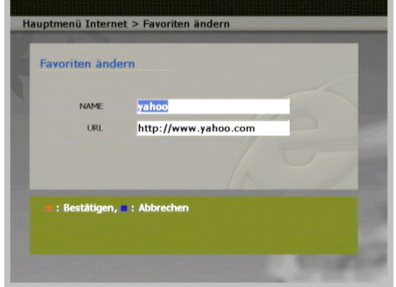

### **URL löschen**

Mit diesem Menü können Sie eine erfasste URL löschen.

- Wählen Sie die gewünschte URL und drücken Sie die [orange] Taste, um die URL zu löschen.
- Drücken Sie die [blaue] Taste, um auf das vorherige Menüfenster zu gelangen.

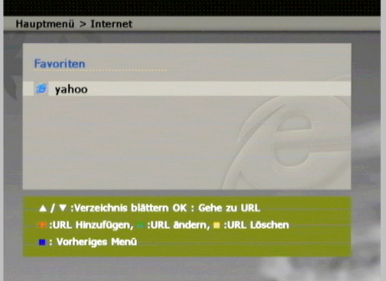

# **TV**

Mit diesem Menü können Sie mit Hilfe des integrierten Nur-TV- Internet Browsers verschiedene Sender des Satellitenempfangs betrachten.

### Hauptmenü > [TV]

- Oder drücken Sie die [TV/R] Taste der Fernbedienung.
- Durch Drücken der [▲CH▼] Taste oder durch Eingabe der gewünschten Sendernummer über die Zifferntasten können Sie auf einen anderen Sender wechseln.
- **Bildschirmauflösung**: 720 × 576
- **TV-Typ**: Nur PAL unterstützt
- Drücken Sie die [TV/R] Taste, um auf einen TV- oder Radio-Sender zu wechseln.

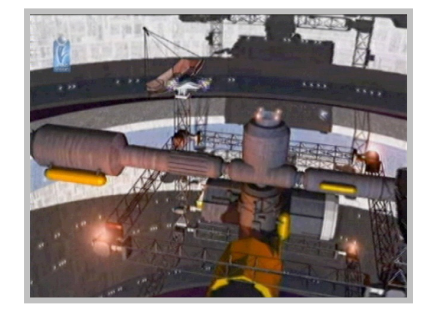

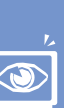

### **Programme mittels EPG betrachten**

Sie können ein Satellitenprogramm oder irgend ein gewünschtes Programm mittels EPG(Elektronic Program Guide = Elektronische Programmzeitschrift) anschauen.

- Drücken Sie die [EPG] Taste auf der Fernbedienung. Die Elektronische Programmzeitschrift wird angezeigt.
- Sie können Programme für jeden Sender ansehen.
- Drücken Sie die Pfeiltasten [▲/▼] in der EPG Anzeige und gehen Sie zum gewünschten Sender. Drücken Sie die [OK] Taste, um einem Programm zuzuschauen.

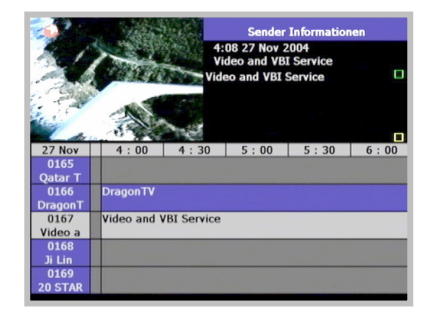

### **Bevorzugter Sender – Favoriten**

Sie können bevorzugte Sender anschauen oder einen Sender auswählen, um Ihn zum Favoriten zu machen.

- Drücken Sie die [FAV] Taste auf der Fernbedienung. Eine Liste der bevorzugten Sender wird angezeigt.

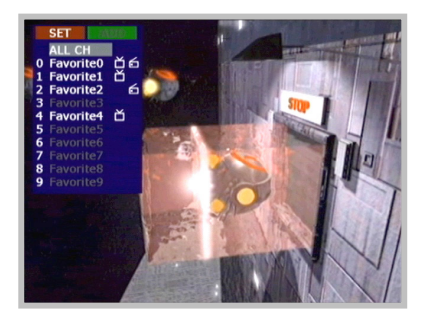

 $\sim$ 

### **Bevorzugtes Programm anschauen**

Sie können einen bevorzugten Sender wählen und Programme auf diesem Sender anschauen.

- Drücken Sie die [rote] Taste bei angezeigter Liste der bevorzugten Sender.
- Drücken Sie die Pfeiltasten [▲/▼], um zu einem Sender in der Liste zu gehen. Drücken Sie die [OK] Taste. Sie gehen dadurch zu der Programmanzeige des, aus der Favoriten-Liste ausgewählten **Senders**
- Drücken Sie die [▲CH▼] Taste, um Sender in der Liste der bevorzugten Sender zu ändern.
- Um einen anderen Sender oder alle Sender auszuwählen, drücken Sie die [FAV] Taste und wählen Sie Ihren bevorzugten Sender oder 'ALL CH'.

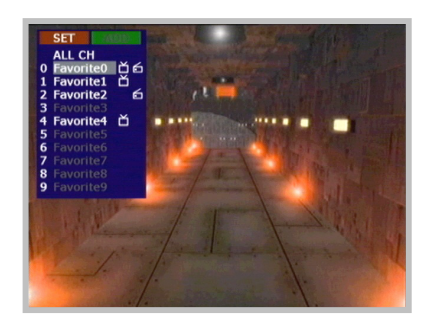

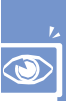

## **Bevorzugten Sender aufnehmen**

Sie können einen Sender in die Liste der bevorzugten Sender aufnehmen.

- Drücken Sie die [▲CH▼] Taste, um zu dem Sender zu gehen, der in die Favoritenliste aufgenommen werden soll.
- Drücken Sie die [grüne] Taste in der Liste der Favoriten.
- Drücken Sie die Pfeiltasten [▲/▼], um zur Favoriten-Liste zu gehen, in die ein Favorit aufgenommen werden soll. Drücken Sie die [OK] Taste. Dadurch wird der bevorzugte Sender in die Liste der bevorzugten Sender aufgenommen.

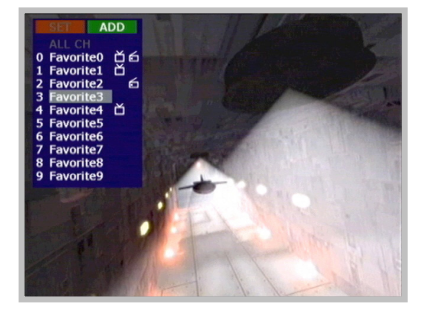

# **Content Sharing**

Dieses Menü erlaubt Zugriff auf Video-Dateien, Bild-Dateien, oder um Musik zu hören, indem automatisch Inhalte auf den gemeinsamen Verzeichnissen der Festplatte gesucht werden, die über USB an die SMT-7020S oder an einem Rechner im Netzwerk angeschlossen ist.

### Hauptmenü > **[Content Sharing]**

- Oder drücken Sie die [MEDIA] Taste auf der Fernbedienung, um die Anzeige der gemeinsam genutzten Inhalte anzuzeigen.
- Es erscheint die Registrierungsinformation über die USB-angeschlossene Festplatte des SMT-7020S oder des PC im Netzwerk.
- Drücken Sie die Pfeiltasten [▲/▼], um zu dem gewünschten Gerät zu gehen. Drücken Sie die [OK] Taste.
- Wurde ein neues USB-Gerät angeschlossen oder eines entfernt, drücken Sie die [grüne] Taste, um die Informationen über die Geräte zu aktualisieren.

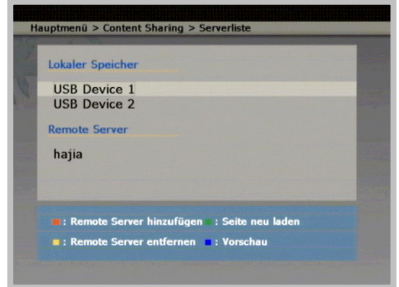

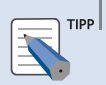

#### **Verwendbare Inhalte und unterstützte Wiedergabeformate**

 Verwendbare Inhalte umfassen JPG, GIF, BMP, MP3, WMA, WMV oder ASF. Screens Media Player und Macromedia Flash Player 6 oder höher werden als Abspielanwendungen unterstützt

#### **Einstellen freigegebener Verzeichnisse eines PC über das Netzwerk**

 Um die Inhalte eines PC, der an die SMT-7020S über das Netzwerk angeschlossenen ist, nutzen zu können, muss der Rechner freigegeben sein und diese Verzeichnisinformation muss der SMT-7020S hinzugefügt werden. Wie Sie die Information über freigegebene Verzeichnisse hinzufügen, siehe 'Dem Server hinzufügen' und 'Gemeinsames Verwenden von Inhalten'.

### **Remote Server hinzufügen**

Dieses Menü erlaubt das Hinzufügen von Informationen zu dem Verzeichnis, das mit dem Rechner über das Netz geteilt wird.

- Drücken Sie die [rote] Taste im Menü Gemeinsame Nutzung.
- Füllen Sie die Felder Computer Name, Gemeinsames Verzeichnis, Gemeinsame Kennung und Kennwort aus.
- Drücken Sie die [rote] Taste, um Informationen dem gemeinsamen Verzeichnis hinzuzufügen und, um zum vorherigen Menü zu gehen.
- Drücken Sie die [blaue] Taste, um zum vorherigen Menü zu gehen.

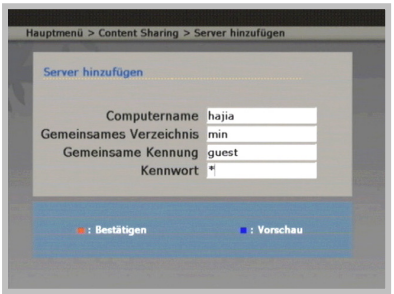

### **Remote Server entfernen**

Dieses Menü erlaubt das Löschen von Informationen aus dem Verzeichnis, das mit dem Rechner über das Netz geteilt wird.

- Drücken Sie die [orange] Taste im Menü Gemeinsame Nutzung.
- Drücken Sie die Pfeiltaste, um einen freigegebenen Rechner oder ein Verzeichnis zu wählen.
- Drücken Sie die Pfeiltasten [◀/▶], um zwischen der Rechner-Liste und der Verzeichnis-Liste zu wechseln.
- Wählen Sie einen Rechner, wenn Sie alle gemeinsamen Informationen, ebenso wie die Informationen über diesen PC auf allen gemeinsamen Verzeichnissen löschen möchten.
- Wählen Sie ein Verzeichnis, wenn Sie nur die Informationen über dieses Verzeichnis löschen möchten.
- Drücken Sie die [blaue] Taste, um zum vorherigen Menü zu gehen.

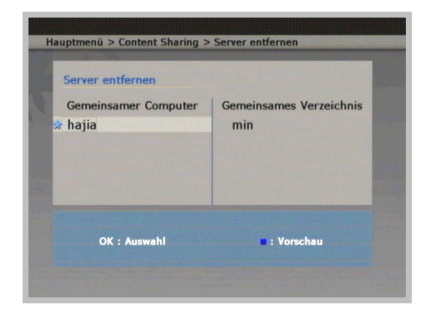

## **Verzeichnisse Fenster**

Dieses Fenster erlaubt das Prüfen des Verzeichnisses oder der Dateiliste, die in den gemeinsamen Ordnern einer an der SMT-7020S angeschlossenen Festplatte oder eines PC vorliegen.

- Gehen Sie mit den Pfeiltasten [▲/▼] zum Namen des Zielverzeichnisses und drücken Sie die [OK] Taste, um ins Unterverzeichnis zu wechseln.
- Gehen Sie zu "../" oben in der Liste und drücken Sie die [OK] Taste, um zum darüber liegenden Verzeichnis zu gelangen.
- Drücken Sie die [blaue] Taste, um zum vorherigen Menü zu gehen.

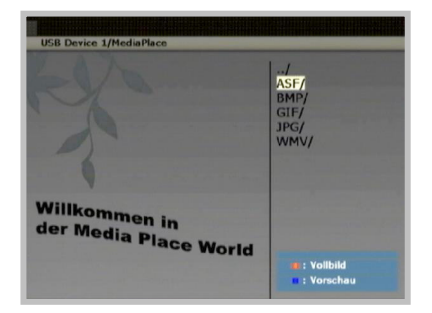

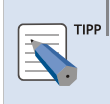

#### **Verwenden des MediaPlace Verzeichnisses**

 Wenn Sie einen, mit dem Netzwerk verbundenen Rechner einsetzen, zeigt SMT-7020S zunächst Informationen aus dem 'MediaPlace' genannten Verzeichnis. Ganz bequem können Sie auf Ihre bevorzugten Inhalte zugreifen, wenn Sie das Verzeichnis, in dem sie gespeichert werden, 'MediaPlace' nennen.

### **Bilder betrachten**

Mit dem Verzeichnis Gemeinsame Inhalte können Sie JPG, GIF, und BMP Dateien betrachten.

- Gehen Sie mit den Pfeiltasten [▲/▼] zum Namen des Zielverzeichnisses mit den Bildern und drücken Sie die [OK] Taste.
- Drücken Sie die [blaue] Taste, um zum vorherigen Menü zu gehen.
- Drücken Sie die [rote] Taste, um das gewählte Bild in Vollansicht zu sehen.
- Klicken Sie die [blaue] Taste, um die Vollansicht zu beenden.

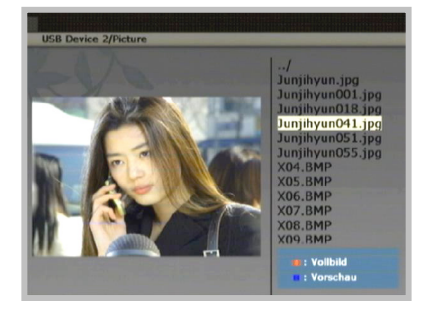

### **Musik und Videos abspielen**

Mit dem Verzeichnis Gemeinsame Inhalte können Sie MP3,WMA, WMV oder ASF Dateien abspielen.

- Gehen Sie mit den Pfeiltasten [▲/▼] zum Namen des Medien-Zielverzeichnisses drücken Sie die [OK] Taste.
- Drücken Sie die [blaue] Taste, um zum vorherigen Menü zu gehen.
- Drücken Sie die [rote] Taste, um das gewählte Medium in Vollansicht zu sehen.
- Klicken Sie die [blaue] Taste, um die Vollansicht zu beenden.

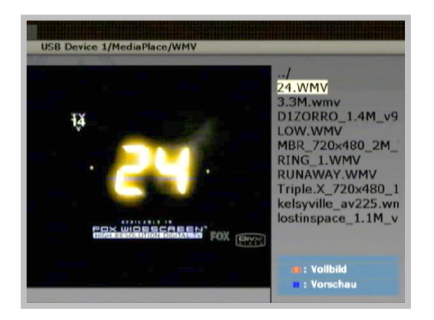

# **Einstellungen**

Mit diesem Menü können Sie die für den Betrieb der SMT-7020S notwendigen Grundeinstellungen vornehmen.

Sie benötigen einen PIN-Code, um das Konfigurationsmenü zu nutzen.

### Hauptmenü → **[Einstellungen]**

- Geben Sie die vierstellige PIN ein, um das Fenster 'Einstellungen' aufzurufen.
- Haben Sie die PIN falsch eingegeben, geben Sie die PIN erneut richtig ein.

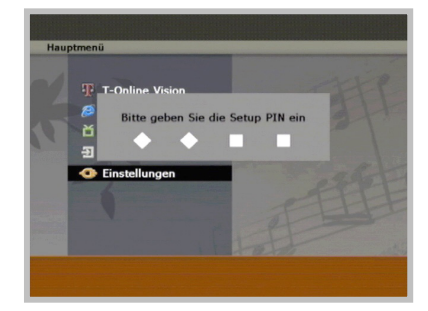

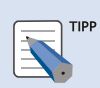

#### **Standard PIN-Code**

 Der Standard PIN-Code der SMT-7020S ist 0000. Haben Sie die PIN vergessen, wenden Sie sich an den Dienstanbieter. Vergessen Sie tunlichst das Passwort nicht.

- Verwenden Sie die Pfeiltasten und die [OK] Taste, um zu einem Menü zu gehen und die Einstellung zu übernehmen.
- Um zu einem Menü zu gehen und Einstellungen vorzunehmen. Drücken Sie die Pfeiltasten [◀/▶], um zwischen Menüebenen zu wechselnund drücken Sie die [OK] Taste.
- Drücken Sie die [blaue] Taste, um zum vorherigen Menü zu gehen.

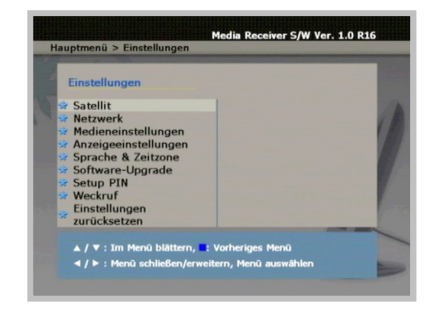

# **Satellit**

Dieses Menü dient dem Verwalten der Einstellungen und der Sender für den Satellitenempfang.

Hauptmenü  $\rightarrow$  [Einstellungen]

 $→$  [Satellit]

- **Installation**: Stellen Sie die Optionen für Satellitenempfang ein.
- **Senderlisten**: Verwaltet die Sender für Satellitenempfang.
- Drücken Sie die [blaue] Taste, um zum vorherigen Menü zu gehen.

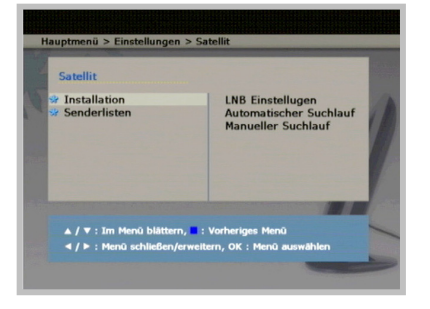

Mit Menüs arbeiten

 $\sim$ 

### **Installation**

### **LNB Einstellungen**

Dieses Menü dient dem Einstellen der Optionen für den Satellitenempfang über die Parabolantenne.

Hauptmenü  $\rightarrow$  [Einstellungen]

- $\rightarrow$  [Satellit]  $\rightarrow$  [Installation]
- Æ **[LNB Einstellungen]**
- Drücken Sie die Pfeiltasten [▲/▼], um zu dem gewünschten Menü zu gehen.
- Drücken Sie die Pfeiltasten [▲/▼], um das gewählte Menü aufzurufen.
- **LNB Power**: Stellt ein ob die Stromversorgung eingeschaltet werden soll.
- - **Satellit**: Wählt den zu verwendenden Satellitennamen.
- **LNB Lower LO/LNB Upper LO**: Wählt einen, dem verwendeten LNB entsprechenden Lower/Upper LO Wert.
- - **LNB Typ**: Wählt zwischen Universell und Standard.
- **Werkseinstellungen laden**: Initialisiert die LNB Einstellungen und Sender Info.
- Drücken Sie die [rote] Taste, um den gewählten Wert einzustellen und zum vorherigen Fenster zurückzugehen.
- Drücken Sie die [blaue] Taste, um zum vorherigen Menü zurückzugehen.

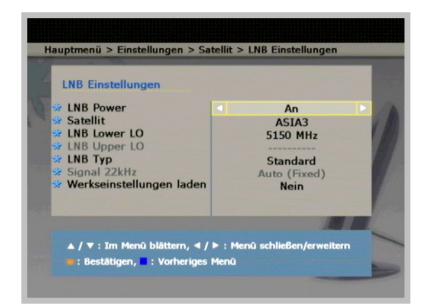

### **Automatischer Suchlauf**

Bei richtigen LNB-Einstellungen können die Satellitensender automatisch gesucht werden. Nach beendetem Suchlauf schaltet das Fernsehgerät auf den ersten, gefundenen Sender.

- Hauptmenü  $\rightarrow$  [Einstellungen]
- $\rightarrow$  [Satellit]  $\rightarrow$  [Installation]
- Æ **[Automatischer Suchlauf]**
- **Signal Status**: Zeigt die Signalstärke.
- **Progress**: Zeigt den Verlauf des Suchlaufs.

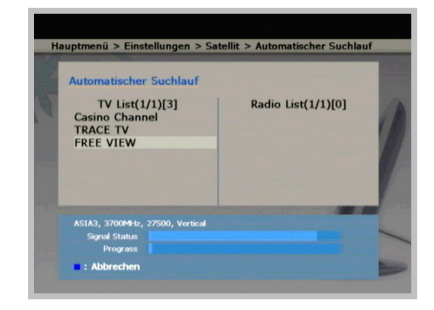

 $\sim$ 

### **Manueller Suchlauf**

Durch Einstellen eines bestimmten LNB-Wertes können Sie von Hand nach Sendern suchen.

### Hauptmenü  $\rightarrow$  [Einstellungen]

- $\rightarrow$  [Satellit]  $\rightarrow$  [Installation]
- $→$  **[Manueller Suchlauf]**
- Drücken Sie die Pfeiltasten [▲/▼], um ins gewünschte Menü zu gehen.
- Drücken Sie die Pfeiltasten [▲/▼], um das gewählte Menü aufzurufen.
- **Satellit**: Wählt den Satelliten.
- **Transponder**: Wählt den zu durchsuchenden Transponder.
- **Frequenz**: Zeigt die Sendefrequenz des Transponders.
- **Symbolrate**: Zeigt die Symbolgeschwindigkeit des Transponders.
- **Polarität**: Zeig die Signal-Polarität des Transponders.
- Drücken Sie die [rote] Taste, um den Suchlauf mit den gewählten Werten zu beginnen.
- Drücken Sie die [blaue] Taste, um zum vorherigen Menü zurückzugehen.

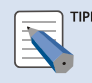

#### **Manueller Suchlauf**

 Können Sie nicht den gewünschten Transponder auf dem gewählten Satelliten finden, wählen Sie 'New' im Menü 'Transponder'. Geben Sie die Frequenz, Symbolgeschwindigkeit und Polarität des gewünschten Transponders ein und klicken Sie die [rote] Taste, um den Suchlauf zu starten.

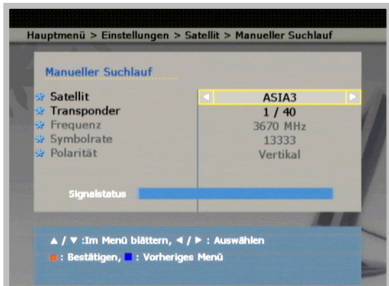

### **Senderlisten**

### **TV Sender löschen**

Mit diesem Menü können Sie einen gefundenen TV-Sender löschen.

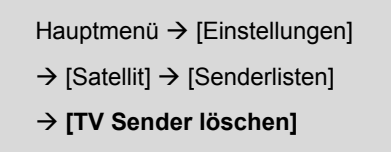

- Drücken Sie die Pfeiltasten [▲/▼], um einen Sender in der TV Liste zu wählen. Drücken Sie die [OK] Taste, um den Sender in die Löschen-Liste zu verschieben.
- Drücken Sie die Pfeiltasten [▲/▼], um einen Sender in der Löschen-Liste zu wählen. Drücken Sie die [OK] Taste, um den Sender in die TV-Liste zu verschieben.
- Drücken Sie die Pfeiltasten [◀/▶], um zwischen TV Liste und Löschen-Liste zu verschieben.
- Ist die Sender Liste sehr lang, drücken Sie die [▲CH▼] Taste, um seitenweise zu blättern.
- Drücken Sie die [rote] Taste, um den Sender in der Löschen-Liste zu löschen und, um ins vorherige Menü zurückzukehren.
- Drücken Sie die [blaue] Taste, um zum vorherigen Menü zurückzugehen.

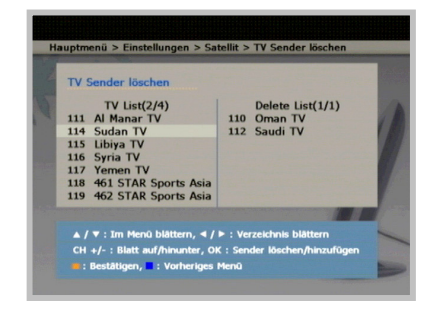

### **Radio Sender löschen**

Mit diesem Menü können Sie einen gefundenen Radio-Sender löschen.

### Hauptmenü  $\rightarrow$  [Einstellungen]

- $\rightarrow$  [Satellit]  $\rightarrow$  [Senderlisten]
- Æ **[Radio Sender löschen]**
- Drücken Sie die Pfeiltasten [▲/▼], um einen Sender in der Radio Liste zu wählen. Drücken Sie die [OK] Taste, um den Sender in die Löschen-Liste zu verschieben.
- Drücken Sie die Pfeiltasten [▲/▼], um einen Sender in der Löschen-Liste zu wählen. Drücken Sie die [OK] Taste, um den Sender in die Radio Liste zu verschieben.
- Drücken Sie die Pfeiltasten [◀/▶], um zwischen TV Liste und Radio Liste zu verschieben.
- Ist die Sender Liste sehr lang, drücken Sie die [▲CH▼] Taste, um seitenweise zu blättern.
- Drücken Sie die [rote] Taste, um den Sender in der Löschen-Liste zu löschen und, um ins vorherige Menü zurückzukehren.
- Drücken Sie die [blaue] Taste, um zum vorherigen Menü zurückzugehen.

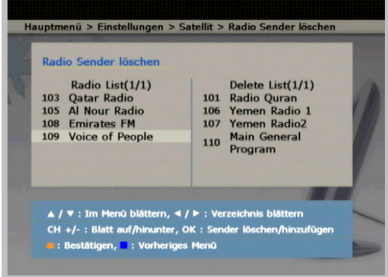

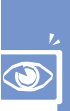

### **Alle Sender löschen**

Mit diesem Menü können Sie alle gefundenen Sender löschen. Vorbereitete bevorzugte Sender werden ebenso gelöscht.

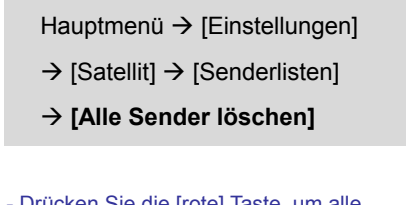

- Drücken Sie die [rote] Taste, um alle gefundenen TV- und Radio Sender zu löschen.
- Drücken Sie die [blaue] Taste, um zum vorherigen Menü zurückzugehen.

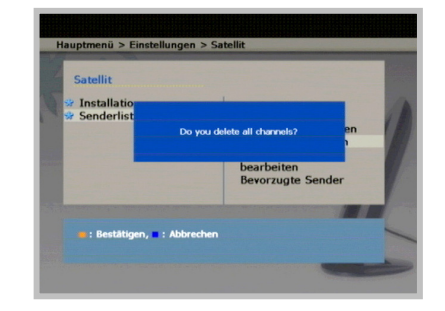

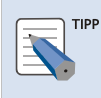

#### **Alle Sender löschen**

 Nach dem Löschen aller TV-/Radio Sender durchsuchen Sie erneut Hauptmenü  $\rightarrow$  [Einstellungen]  $\rightarrow$  [Satellit]  $\rightarrow$  [Installation]  $\rightarrow$ [Automatischer Suchlauf] alle TV-/Radio-Sender erneut.

### **Sender bewegen & bearbeiten**

Mit diesem Menü können Sie den Namen eines TV-/Radio-Senders ändern und die Sender Liste bearbeiten.

### Hauptmenü $\rightarrow$  [Einstellungen]

- $\rightarrow$  [Satellit]  $\rightarrow$  [Senderlisten]
- $\rightarrow$  [Sender bewegen & bearbeiten]
- Drücken Sie die Pfeiltasten [◀/▶], um sich zwischen der TV Liste und Radio Liste zu bewegen.
- Drücken Sie die [rote] Taste, um die geänderte oder verschobene Sender-Info einzustellen und zum vorherigen Menü zurückzukehren.
- Drücken Sie die [blaue] Taste, um zum vorherigen Menü zurückzugehen.

#### **Sender bearbeiten**

- Gehen Sie mit den Pfeiltasten [▲/▼] zu einer Sender Liste und drücken Sie die [OK] Taste.
- Erscheint das Bearbeiten-Fenster, geben Sie den Sendernamen ein und drücken Sie die [OK] Taste.

#### **Sender verschieben**

- Drücken Sie die Pfeiltasten [▲/▼], um zum gewünschten Sender zu gehen. Drücken Sie die [grüne] Taste, um den Sender auszuwählen.
- Drücken Sie die Pfeiltasten [▲/▼], um den Sender an einen anderen Ort zu verschieben und drücken Sie die [orange] Taste.
- Nach dem Auswählen eines Senders, drücken Sie die [orange] Taste, um das Verschieben von Sendern abzubrechen.

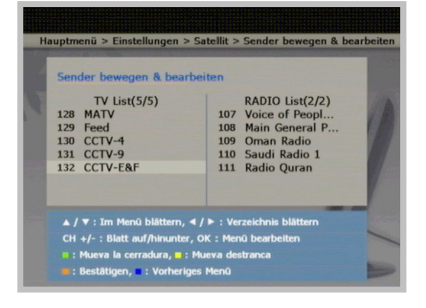

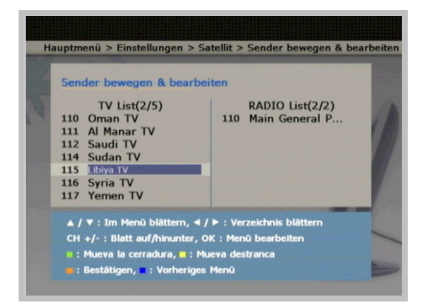

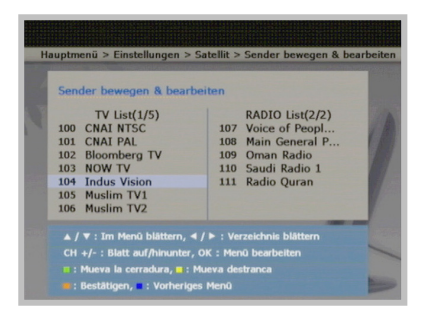

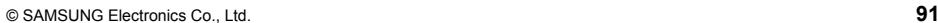

 $\bigcirc$ 

Mit Menüs arbeiten

 $\sim$ 

### **Bevorzugte Sender**

Mit diesem Menü können Sie häufig besuchte Sender als Favoriten einstellen.

Hauptmenü  $\rightarrow$  [Einstellungen]

- $\rightarrow$  [Satellit]  $\rightarrow$  [Senderlisten]
- $→$  **[Bevorzugte Sender]**
- Verwenden Sie die Zifferntasten 0 bis 9 und wählen Sie die Sender Liste, um einen Sender als bevorzugt einzustellen.
- Drücken Sie die [TV/R] Taste, um sich zwischen TV Liste und RADIO Liste zu bewegen.
- Drücken Sie die [blaue] Taste, um zum vorherigen Menü zurückzugehen.

#### **Bevorzugten Sender hinzufügen**

- Drücken Sie die Pfeiltasten [▲/▼], um einen Sender aus der TV Liste zu wählen. Drücken Sie die [OK] Taste, um den Sender zur Liste der Favoriten hinzuzufügen.

#### **Bevorzugten Sender löschen**

- Drücken Sie die Pfeiltasten [▲/▼], um einen Sender aus der TV Liste zu wählen. Drücken Sie die [OK] Taste, um den Sender aus der Liste der Favoriten zu löschen.

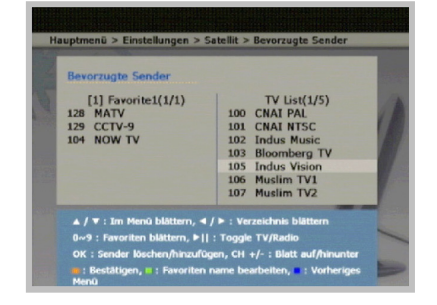

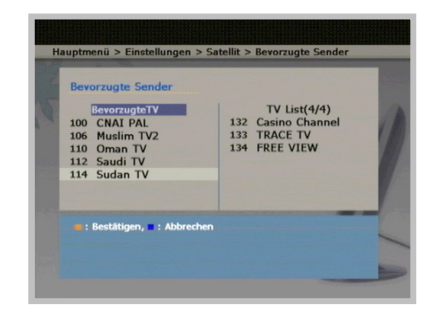

Mit Menüs arbeiten

 $\sim$ 

### **Netzwerk**

Dieses Menü dient dem Einrichten der IP Adresse entsprechend der Konfiguration des Netzwerkes, durch das die SMT-7020S auf das T-Online-Netz zugreift.

### **DSL/PPPoE**

Wird das Netzwerk über T-DSL verbunden, konfigurieren Sie das SMT-7020S Netzwerk, nachdem Sie Benutzername und Passwort eingegeben haben.

Hauptmenü  $\rightarrow$  [Einstellungen]

Æ [Netzwerk] Æ **[DSL/PPPoE]** 

- **Geben Sie ein**: AnschlusskennungT-Online-Nummer#Mitbenutzernummer@tonline.de. Das entspricht dem Benutzernamen, der vom Dienstanbieter vergeben wird.
- Anschlusskennung(vorgegebene Stellen)
- T-Online-Nummer(vorgegebene Stellen)
- Mitbenutzernummer/Suffix(4 Stellen)
- Geben Sie das persönliche Kennwort ein und drücken Sie die [rote] Taste.
- Drücken Sie die [blaue] Taste, um zum vorherigen Menü zurückzugehen.

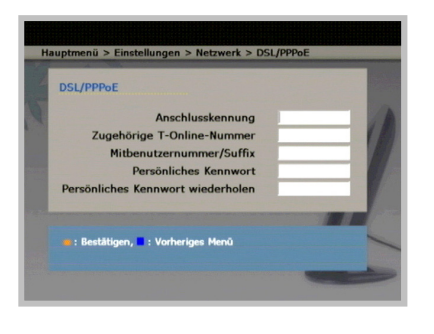

### **Statische(feste) IP-Adresse**

Ist das SMT-7020S mittels fester IP Adresse mit dem Netz verbunden, müssen IP Adresse, Subnetzmaske, Gateway und DNS-Server eingegeben werden, um das Netz zu konfigurieren.

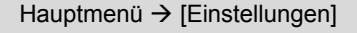

- $\rightarrow$  [Netzwerk]
- Æ **[Statische IP-Adresse]**
- Geben Sie jede der Optionen ein und drücken Sie die [rote] Taste.
- Drücken Sie die [blaue] Taste, um zum vorherigen Menü zurückzugehen.

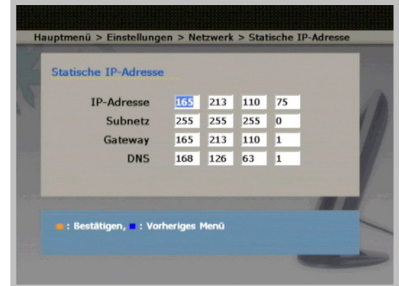

## **DHCP**

Das SMT-7020S Netzwerk wird konfiguriert wie unten beschrieben in den Fällen, in denen die IP Adresse dem Benutzer automatisch zugewiesen wird.

Hauptmenü  $\rightarrow$  [Einstellungen]

→ [Netzwerk] → **[DHCP]** 

- Drücken Sie die [rote] Taste, um die IP Adresse freizugeben und um eine IP Adresse automatisch zu erhalten.
- Drücken Sie die [blaue] Taste, um zum vorherigen Menü zurückzugehen.

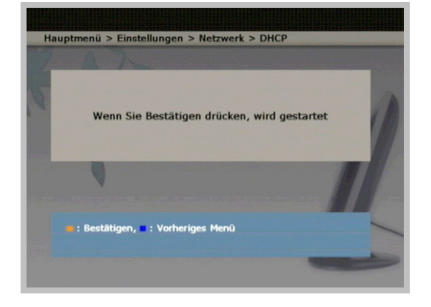

Mit Menüs arbeiten

# **Medieneinstellungen**

Diese Menü dient dem Einstellen des TV-Bildschirmformats für VOD oder Satellitenempfang.

Hauptmenü  $\rightarrow$  [Einstellungen]

Æ **[Medieneinstellungen]**

- Drücken Sie die Pfeiltasten [▲/▼], um zum gewünschten Menü zu gelangen.
- Ändern Sie eine Einstellung mittels der Pfeiltasten [◀/▶] und drücken Sie die [OK] Taste, um die Einstellung zu übernehmen.
- Drücken Sie die [blaue] Taste, um zum vorherigen Menü zurückzugehen.

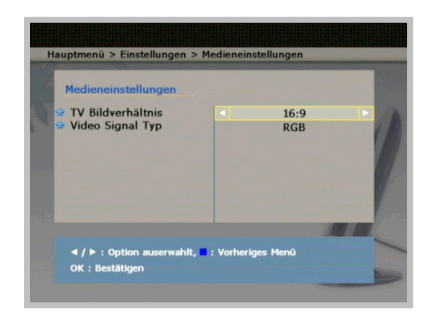

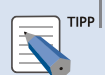

#### **Bildschirmformat**

Das Bildschirmformat kann eingestellt werden über die [ $\bigoplus$ ]Taste der Fernbedienung, wenn TV aktiviert ist.

 $-4.3$ 

Das Fernsehbild hat das Format 4 zu 3.

- $-16.9$ 
	- Das Fernsehbild hat das Format 16 zu 9.

# **Anzeigeeinstellungen**

Mit diesem Menü können Sie die Position und Qualität des Fernsehbildes einstellen.

### **Position**

Mit diesem Menü können Sie die Position des Fernsehbildes einstellen.

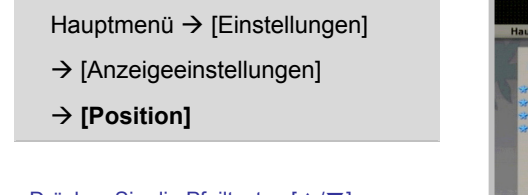

- Drücken Sie die Pfeiltasten [▲/▼], um zum gewünschten Menü zu gelangen.
- Ändern Sie eine Einstellung mittels der Pfeiltasten [◀/▶] und drücken Sie die [OK] Taste, um die Einstellung zu übernehmen.
- Drücken Sie die [rote] Taste, um die Standard-Werte zu laden.
- Drücken Sie die [blaue] Taste, um zum vorherigen Menü zurückzugehen.

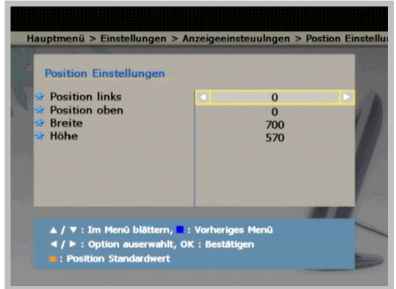

### **Qualität**

Mit diesem Menü können Sie die Qualität des Fernsehbildes einstellen.

- Hauptmenü → [Einstellungen]
- $\rightarrow$  [Anzeigeeinstellungen]
- Æ **[Qualität]**
- Drücken Sie die Pfeiltasten [▲/▼], um zum gewünschten Menü zu gelangen.
- Ändern Sie eine Einstellung mittels der Pfeiltasten [◀/▶] und drücken Sie die [OK] Taste, um die Einstellung zu übernehmen.
- Drücken Sie die [rote] Taste, um die Standard-Werte zu laden.
- Drücken Sie die [blaue] Taste, um zum vorherigen Menü zurückzugehen.

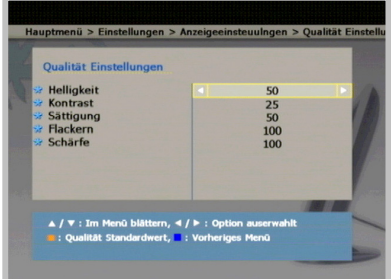

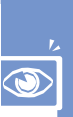

# **Sprache & Zeitzone**

Mit diesem Menü können Sie die im Fernsehbild verwendete Sprache und die Zeitzone Ihres Aufenthaltsortes einstellen.

### **Sprache**

Mit diesem Menü können Sie die im Fernsehbild angezeigte Sprache einstellen.

Hauptmenü  $\rightarrow$  [Einstellungen]

- $\rightarrow$  [Sprache & Zeitzone]
- → [Sprache]
- Drücken Sie die Pfeiltasten [◀/▶], um eine Sprache auszuwählen. Drücken Sie die [OK] Taste, um die Sprache zu übernehmen und in das vorherige Menü zurückzukehren.
- **English**: Stellt die Sprache auf Englisch.
- **German**: Stellt die Sprache auf Deutsch.
- Drücken Sie die [blaue] Taste, um zum vorherigen Menü zurückzugehen.

### **Zeitzone**

Mit diesem Menü können Sie eine Zeitzone einstellen.

Hauptmenü  $\rightarrow$  [Einstellungen]

- $\rightarrow$  [Sprache & Zeitzone]
- Æ **[Zeitzone]**
- Drücken Sie die Pfeiltasten [◀/▶], um eine Zeitzone auszuwählen. Drücken Sie die [OK] Taste, um die Auswahl zu übernehmen und in das vorherige Menü zurückzukehren.
- Drücken Sie die [blaue] Taste, um zum vorherigen Menü zurückzugehen.

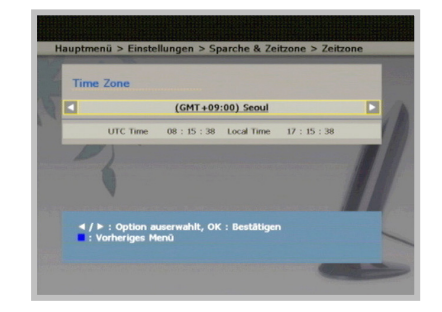

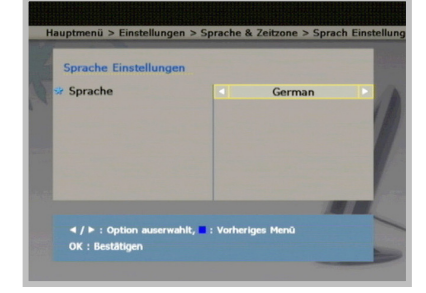

# **Neue Software (Software-Upgrade)**

Mit diesem Menü können Sie einen Server für das Herunterladen von Software festlegen, von dem Sie Software-Aktualisierungen erhalten können.

# **Server Einstellungen**

Hauptmenü  $\rightarrow$  [Einstellungen]

- $\rightarrow$  [Software Upgrade]
- $→$  **[Server Einstellungen]**
- Geben Sie jeden der Werte ein und drücken Sie die [rote] Taste.
- Drücken Sie die [blaue] Taste, um zum vorherigen Menü zurückzugehen.

# **Upgrade Starten**

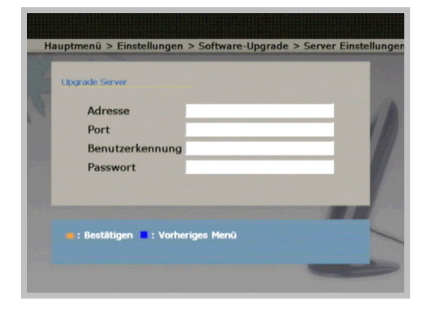

### Hauptmenü  $\rightarrow$  [Einstellungen]

- $\rightarrow$  [Software Upgrade]
- $→$  **[Upgrade Starten]**
- Drücken Sie die [rote] Taste, um die Software automatisch zu aktualisieren, wenn eine neue Version gefunden wird.
- Der Hinweis auf einen Neustart erscheint, wenn das Aktualisieren beendet ist. Drücken Sie die [rote] Taste, um die SMT-7020S neu zu starten.
- Drücken Sie die [blaue] Taste, um zum vorherigen Menü zurückzugehen.

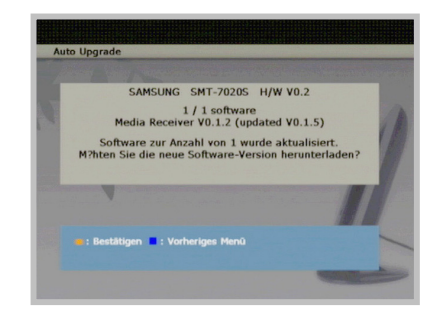

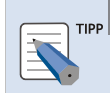

#### **Software aktualisieren**

- Ist der Software-Server der SMT-7020S nicht eingestellt oder kann die SMT-7020S keine Verbindung ins Netz aufnehmen, kann eine neue Version nicht herunter geladen werden. Prüfen Sie in einem solchen Fall die Servereinstellungen und die Netzwerkverbindung.
- Um ein sicheres Aktualisieren zu gewährleisten, schalten Sie die SMT-7020S nicht während einer Aktualisierung aus.
- Liegt eine neue Software vor, wird nach dem Einschalten der SMT-7020S oder beim Wechsel von Bereitschaft in Aktiv-Modus der SMT-7020S eine Meldung angezeigt. Drücken Sie die [rote] Taste, um die Software zu aktualisieren.

# **Setup PIN**

Mit diesem Menü können Sie den für das Einstellen benötigten PIN-Code ändern.

Hauptmenü  $\rightarrow$  [Einstellungen]

- $→$  **[Setup PIN]**
- Der Standard PIN-Code ist '0000'.
- Geben Sie die aktuelle PIN und danach die neue PIN ein.
- Drücken Sie die [rote] Taste, um den PIN Code zu übernehmen und zum vorherigen Menü zurückzukehren.
- Drücken Sie die [blaue] Taste, um zum vorherigen Menü zurückzugehen.

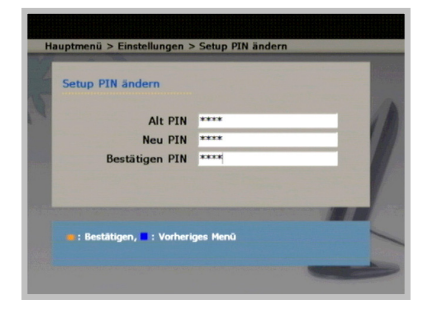

Mit Menüs arbeiten

 $\sim$ 

# **Alarm**

Mit diesem Menü können Sie Zeitpunkte einstellen, zu denen die SMT-7020S zwischen Aktiv- und Bereitschaftsmodus umschaltet.

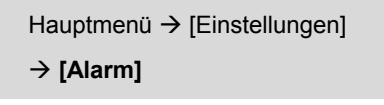

- **Reservierung**: Einstellung ob der Alarm aktiviert werden soll.
- **An Time**: Geben Sie die Zeit ein, an welcher die SMT-7020S von Bereitschaft in Aktiv wechseln soll.
- **Aus Time**: Geben Sie die Zeit ein, an welcher die SMT-7020S von Aktiv in Bereitschaft wechseln soll.
- Drücken Sie die [blaue] Taste, um zum vorherigen Menü zurückzugehen.

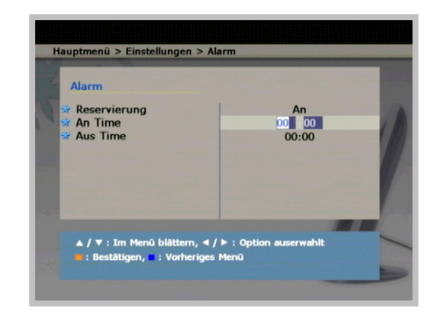

# **Einstellungen zurücksetzen**

Mit diesem Menü können Sie die Werkseinstellungen der SMT-7020S wieder herstellen.

Hauptmenü  $\rightarrow$  [Einstellungen]

Æ **[Einstellungen zurücksetzen]**

- Drücken Sie die [rote] Taste, um die SMT-7020S Werkseinstellungen wieder herzustellen. Danach wird von der SMT-7020S automatisch ein Neustart durchgeführt.
- Drücken Sie die [blaue] Taste, um zum vorherigen Menü zurückzugehen.

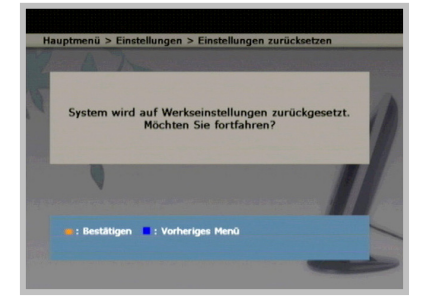

# **Selbsthilfe bei Störungen**

Dieser Abschnitt beschreibt eventuelle, während des Betriebs des SMT-7020S auftretende Störungen. Tritt ein Störungsfall ein, prüfen Sie zunächst das Folgende. Kann die Störung nicht behoben werden, wenden Sie sich an den Technischen Kundendienst.

### **Es wird kein Fernsehbild angezeigt.**

- 1. Prüfen Sie, ob das TV und das SMT-7020S eingeschaltet sind.
- 2. Prüfen Sie, ob das Kabel an der DISH IN-Buchse angeschlossen ist.
- 3. Prüfen Sie, ob das TV auf 'Externen Eingabemode' eingestellt ist.

### **Die Fernbedienung arbeitet nicht.**

- 1. Prüfen Sie, ob die LED im vorderen Bedienfeld blau wird, wenn eine Taste auf der Fernbedienung gedrückt wird. Falls ja bedeutet das, dass SMT-7020S und die Fernbedienung richtig arbeiten.
- 2. Prüfen Sie, ob Sie die richtige Fernbedienung für das SMT-7020S verwenden.
- 3. Ersetzen Sie die Batterien der Fernbedienung durch neue und prüfen Sie, ob sie nun richtig arbeitet.
- 4. Prüfen Sie, ob die Batterien richtig eingelegt sind.
- 5. Prüfen Sie, ob sich ein Hindernis zwischen dem SMT-7020S und der Fernbedienung befindet.
- 6. Verkürzen Sie die Entfernung zwischen dem SMT-7020S und der Fernbedienung und prüfen Sie, ob sie nun richtig arbeitet.

### **TV oder Audio bleiben stumm.**

- 1. Prüfen Sie, ob die Sound-Buchse des TV oder Audio mit der Sound-Ausgangsbuchse des SMT-7020S mit einem Sound-Kabel verbunden ist.
- 2. Ist das Kabel richtig eingesteckt, prüfen Sie, ob die Stumm-Funktion aktiv ist. Fall ja, drücken Sie die [Mute] Taste, um diese Funktion zu deaktivieren.

### **Das Menüfenster wird nicht angezeigt.**

- 1. Nach Aus- und Einschalten des Hauptschalters der SMT-7020S, drücken Sie die [Menü] Taste des SMT-7020S oder die [T] Taste auf der Fernbedienung.
- 2. Erscheint das Menüfenster nicht, nachdem Sie die [Menü] Taste oder die [T] Taste gedrückt haben, wenden Sie sich an den Technischen Kundendienst.

### **Falls Sie sich nicht an die PIN der SMT-7020S erinnern.**

Der Standard PIN-Code ist "0000". Haben Sie die PIN vergessen, wenden Sie sich an den Technischen Kundendienst.

Selbsthilfe bei Störungen

# **Anhang**

# **Technische Daten SMT-7020S**

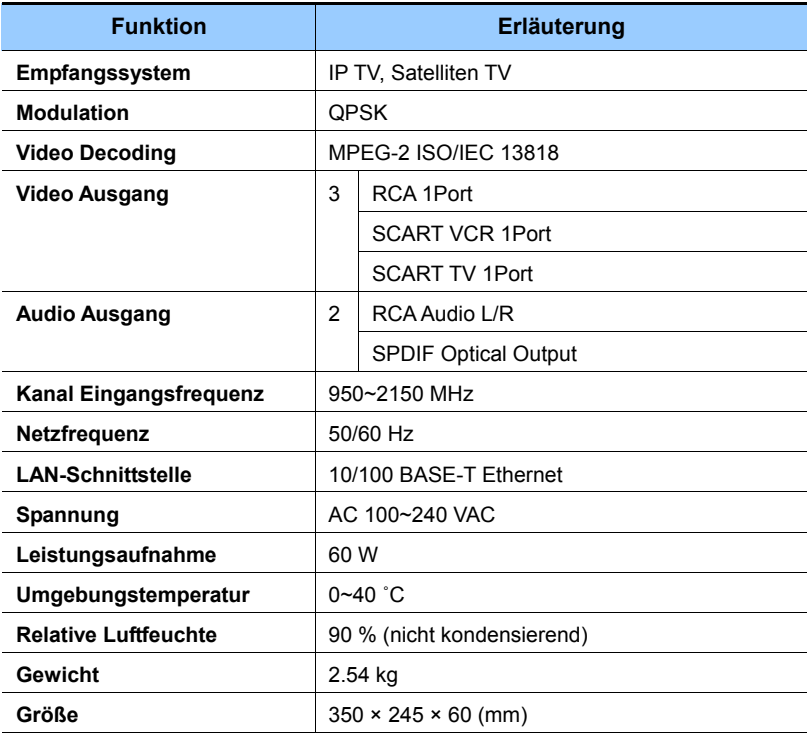

 $\sim$ 

#### **Produkthinweis von Macrovision**

Dieses Produkt beinhaltet urheberrechtlich geschützte Technologie, die durch US-Patente und andere Rechte zum Schutz geistigen Eigentums geschützt sind.

Das Verwenden dieser urheberrechtlich geschützen Technologie bedarf der Genehmigung der Macrovision Corporation und ist vorgesehen für die Verwendung für privat oder andere, eingeschränkt agierende Benutzer, es sei denn Sie sind anderweitig durch Macrovision autorisiert. Rückentwicklung oder Auseinandernehmen ist untersagt.